# 第1回:「ミクロデータ分析1」の 復習(1)

#### 北村 友宏

### 2020 年 10 月 2 日

# 本日の内容

1. ミクロデータの入手

2. Excel でのデータの加工・整理

ミクロデータの入手方法

#### ▶ 官庁ホームページからダウンロード

▶ e.g., 総務省 HP,農林水産省 HP,国土交通省 HP, 政府統計の総合窓口 e-Stat の HP

#### ▶ 図書館にて CD-ROM や紙媒体資料を利用

▶ e.g., 神戸大学附属図書館(社会科学系図書館や海 事科学分館)

#### ▶ 研究助成室で申請

# 官庁 HP から入手できるミクロデータの 例

#### ▶ 農林水産省『青果物卸売市場調査報告』

#### ▶ 国土交通省『鉄道統計年報』

### ▶ 総務省『地方公営企業年鑑』 ▶ 交通, 上下水道, 病院等の事業者別データ

▶ 経済産業省資源エネルギー庁『雷力調杳統計』

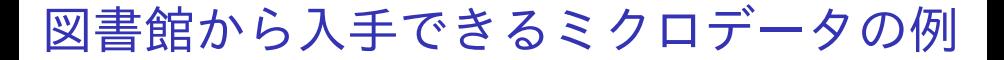

- ▶ 国十交诵省『鉄道統計年報』
- ▶ 日本航空協会『航空統計要覧』
- ▶ 全国空港ビル協会『全国空港ターミナルビル 要覧』

▶ 総務省『地方公営企業年鑑』

CD-ROM 収録の電子データは,社会科学系図書館 の場合はメインカウンターのスタッフに申し出れば 利用できる.

研究助成室での申請により利用できるミ クロデータの例

> ▶ 日経 NEEDS Financial QUEST の,日本の上場 企業財務データ

▶ 経済学研究科研究助成室で申請

- ▶ 総務省統計の匿名データ
	- ▶ 経済学研究科研究助成室で申請
	- ▶ 神戸大学ミクロデータセンター KUMiC が利用促進 の取り組みをしている.

特定の個人等の識別ができないように調査票情報を 加工したデータを匿名データという.

研究助成室での申請により利用できる匿 名データ

- 『全国消費実態調査』
- ▶ 『社会生活基本調査』
- ▶ 『就業構造基本調査』
- ▶ 『住宅・土地統計調杳』
- ▶ 『労働力調査』
- ▶ 『国勢調査』

## gretl を用いた分析例

この授業では,12 月頃までは以下のデータを用い た実証分析を例に,gretl を用いた分析の解説・実習 を行う.

- ▶ データ: 農林水産省『青果物卸売市場調査報 告』(平成 22 年版)の, 東京都中央卸売市場 (計 9 市場,12 ヶ月間)で取引されたみかんの 数量と価格(市場別・月別)
- ▶ 分析:みかんの需要関数

$$
q_{it} = \beta_0 + \beta_1 p_{it} + u_{it}
$$

#### の推定

▶ 参考:鹿野繁樹(2015)『新しい計量経済学―デー タで因果関係に迫る』日本評論社.

# 出力されたみかんの需要関数の推定結果

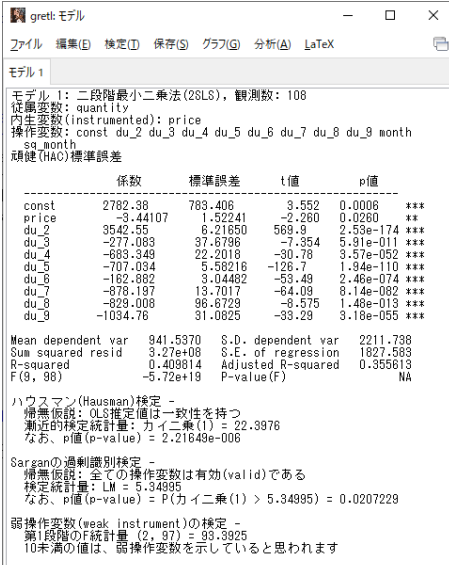

- ▶ 前スライドの結果が出力できるようになり, そ の結果を読み取って解釈できるようになるこ とが目標.
- ▶ 出力結果の読み方は,後の授業で説明する.

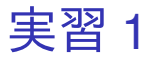

「操作変数法」のトピックの準備も兼ねて,「ミクロ データ分析 I 」の復習として, みかんの需要関数を 推定するためのデータの入手・加工・整理を行う. 1. デスクトップにフォルダを作成し,名前を 2020 ミクロデータ分析 2 とする.

- ▶ 全角ローマ数字「III は使わないほうが良い(文字 化けするため).
- 2. 農林水産省 HP(http://www.maff.go.jp/) にアクセス.
- 3. 「統計情報」→「卸売市場に関する統計」→ 「青果物卸売市場調査」→「青果物卸売市場調 査報告」の「調査結果データ〔Excel:e-Stat〕」 の「平成 22 年」と辿る.
	- ▶ 青果物卸売市場調査報告は, 「(産地別)」の付い ていないほう.

4. 「果実の卸売数量・価額・価格」の表番号 2-3 の,「東京都中央卸売市場」の「築地市場」, 「大田市場」,「北足立市場」,「葛西市場」,「豊 島市場」,「淀橋市場」,「世田谷市場」,「板橋市 場」,「多摩ニュータウン市場」の計 9 市場につ いて「EXCEL」をクリックし,2020 ミクロ データ分析 2 フォルダに保存.ファイル名が g002-22-127.xls から g002-22-135.xls ま での連番となっていることを確認.

## 横断面・時系列・パネルデータ

- ▶ ある1時点において複数の個体を観測したデー タを横断面データ(cross section data)と いう.
	- ▶ e.g., 47 都道府県,2009 年のみ
- ▶ ある特定の個体を複数の時点にわたり,一定の 時間間隔で観測したデータを時系列データ (time series data)という.

▶ e.g., 兵庫県のみ, 1999 年~2014 年, 5 年間隔

▶ 複数の個体を複数の時点にわたり,一定の時間 間隔で観測したデータをパネルデータ(panel data)という.

▶ e.g., 47 都道府県, 1999 年~2014 年, 5 年間隔 ミクロデータは通常,横断面データまたはパネル データに含まれる.

## ミクロ・集計データ

▶ 個人, 家計, 事業所, 企業などの観測単位から なるデータをミクロデータ(micro data)と いう.

▶ 個人の所得. 消費

- ▶ ミクロデータを市町村, 都道府県, 国などの単 位で合計または平均したデータを集計データ (aggregate data)という.
	- ▶ 個人の所得,消費の各都道府県における平均

### ⇓

先ほどの実習でダウンロードした『青果物卸売市場 調査報告』(平成 22 年版)の, 東京都中央卸売市場 (計 9 市場,12 ヶ月間)で取引されたみかんの数量 と価格(市場別・月別)のデータは,

▶ パネルデータ

▶ ミクロデータ

- ▶ 期末レポートでは, 各自でミクロデータを探し て入手・加工し,授業で取り上げた手法を用い て分析し,結果およびその解釈をレポートとし てまとめてもらう予定.
- ▶ この授業では「ミクロデータを都道府県別や市 町村別に集計したもの」を「広義のミクロデー タ」とする.
	- ⇓
- ▶ 期末レポートでも, 「広義のミクロデータ」を 用いてよい.
- ▶ ただし,期末レポートで国単位の集計デー タや,単一の個体(例えば兵庫県のみ)の時系 列データなどを用いた場合,大きく減点され, 単位を取得できない場合がある.

データの加工・整理方法

入手したデータは,そのままでは統計解析ソフトを 用いた分析には使えない. そこで,以下の加工・整理をする.

- ▶ Excel ファイルの 1 行目は変数名
- ▶ 2 行目は, 1番目の個体の各変数の数値
- ▶ 3 行目は 2 番目の個体, 4 行目は 3 番目の 個体,…
- ▶ 変数名を含め,セルは全て半角英数字で入 力する.
	- ▶ 朝由 セルに全角日本語が入力された Excel ファ イルを統計解析ソフトで読み込むと文字化けする から.

加工・整理後の Excel ファイルの形

|                | A              | В       | C     | ו ו      | Е     |
|----------------|----------------|---------|-------|----------|-------|
| 1              | id             | name    | month | quantity | price |
| $\overline{2}$ | 1              | Tsukiji |       | 2118     | 165   |
| ŧ              |                |         |       |          |       |
| $\overline{7}$ | 1              | Tsukiji | 6     | 80       | 1012  |
|                |                |         |       |          |       |
| 13             | 1              | Tsukiji | 12    | 3848     | 270   |
| 14             | $\overline{2}$ | Ota     |       | 8281     | 173   |
|                |                |         |       |          |       |
| 19             | $\overline{2}$ | Ota     | 6     | 630      | 904   |
| ÷              |                |         |       |          |       |
| 25             | $\overline{2}$ | Ota     | 12    | 15913    | 268   |

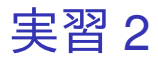

- 1. Excel を起動し,orangetokyo.xlsx という名前 で 2020 ミクロデータ分析 2 フォルダに保存.
- 2. セル A1 に id, セル B1 に name, セル C1 に month,セル D1 に quantity,セル E1 に price と入力.
- 3. 「セル A2 からセル A13 まで」のセル 12 個全 てに 1 と入力.
- 4. 「セル A14 からセル A25 まで」のセル 12 個全 てに 2 と入力.
- 5. 「セル A26 からセル A37 まで」のセル 12 個全 てに 3 と入力.
- 6. 「セル A38 からセル A49 まで」のセル 12 個全 てに 4 と入力.
- 7. 「セル A50 からセル A61 まで」のセル 12 個全 てに 5 と入力.
- 8. 「セル A62 からセル A73 まで」のセル 12 個全 てに 6 と入力.
- 9. 「セル A74 からセル A85 まで」のセル 12 個全 てに 7 と入力.
- 10. 「セル A86 からセル A97 まで」のセル 12 個全 てに 8 と入力.
- 11. 「セル A98 からセル A109 まで」のセル 12 個 全てに 9 と入力.
- 12. 「セル B2 からセル B13 まで」のセル 12 個全 てに Tsukiji と入力.
- 13. 「セル B14 からセル B25 まで」のセル 12 個全 てに Ota と入力.
- 14. 「セル B26 からセル B37 まで」のセル 12 個全 てに KitaAdachi と入力.
- 15. 「セル B38 からセル B49 まで」のセル 12 個全 てに Kasai と入力.
- 16. 「セル B50 からセル B61 まで」のセル 12 個全 てに Toshima と入力.
- 17. 「セル B62 からセル B73 まで」のセル 12 個全 てに Yodobashi と入力.
- 18. 「セル B74 からセル B85 まで」のセル 12 個全 てに Setagaya と入力.
- 19. 「セル B86 からセル B97 まで」のセル 12 個全 てに Itabashi と入力.
- 20. 「セル B98 からセル B109 まで」のセル 12 個 全てに TamaNewTown と入力.
- 21. 「セル C2 からセル C13 まで」のセル 12 個に それぞれ 1, 2, 3, 4, 5, 6, 7, 8, 9, 10, 11, 12 の通 し番号を入力.
- 22. 「セル C14 からセル C25 まで」のセル 12 個に それぞれ 1, 2, 3, 4, 5, 6, 7, 8, 9, 10, 11, 12 の通 し番号を入力.
- 23. 「セル C26 からセル C37 まで」のセル 12 個に それぞれ 1, 2, 3, 4, 5, 6, 7, 8, 9, 10, 11, 12 の通 し番号を入力.
- 24. 「セル C38 からセル C49 まで」のセル 12 個に それぞれ 1, 2, 3, 4, 5, 6, 7, 8, 9, 10, 11, 12 の通 し番号を入力.
- 25. 「セル C50 からセル C61 まで」のセル 12 個に それぞれ 1, 2, 3, 4, 5, 6, 7, 8, 9, 10, 11, 12 の通 し番号を入力.

### 26. 「セル C62 からセル C73 まで」のセル 12 個に それぞれ 1, 2, 3, 4, 5, 6, 7, 8, 9, 10, 11, 12 の通 し番号を入力.

- 27. 「セル C74 からセル C85 まで」のセル 12 個に それぞれ 1, 2, 3, 4, 5, 6, 7, 8, 9, 10, 11, 12 の通 し番号を入力.
- 28. 「セル C86 からセル C97 まで」のセル 12 個に それぞれ 1, 2, 3, 4, 5, 6, 7, 8, 9, 10, 11, 12 の通 し番号を入力.
- 29. 「セル C98 からセル C109 まで」のセル 12 個 にそれぞれ 1, 2, 3, 4, 5, 6, 7, 8, 9, 10, 11, 12 の 通し番号を入力.
- 30. orangetokyo.xlsx を上書き保存. 本日の作業は ここまで.